## Importing abstracts for screening

After setting up a project and selecting the "Screen Abstracts" option, you will be presented with this page.

It includes options to add abstracts from different sources, all of which require an import name to be able to upload the collection.

The CSV option can be used to add content already in .csv format or content from sources such as interviews.

*Tip: use template provided* 

If you have used the *Crystallise Heoro database* to run your search, you can upload the .json file.

You can add a paper manually by entering the details in the relevant online form.

| Step 1:<br>Import Papers<br>TrainingVideoProject - Screening - Import Papers                                                                                                    | Screening Roles                      | Step 4:<br>Calculate Decisions                                                                                                    | Step 5:<br>Reconciliation                        | Step 6:<br>Results                                     |                                                                                                    |
|----------------------------------------------------------------------------------------------------|--------------------------------------|----------------------------------------------------------------------------------------------------|--------------------------------------------------|--------------------------------------------------------|----------------------------------------------------------------------------------------------------|
| CSV<br>File<br>Upload a file<br>File must be a CSV file - download template<br>The template has some standard field headings, but others can be added.<br>Import name<br>Please provide a name for this collection of papers (e.g. the source), so they can be identified as a col | Browse<br>Ilection in results stages | RIS<br>File<br>Upload a file<br>File must be a .ris file<br>Import name<br>Please provide a name for this collection of paper           |                                                  | Browse                                                 | The RIS option is a common<br>format from a literature<br>database or reference<br>manager.               |
| heoro.com JSON   File   Upload a file   File must be a JSON file   Import name   Please provide a name for this collection of papers (e.g. the source), so they can be identified as a col                                                                                         | Browse<br>Ilection in results stages | NBIB<br>File<br>Upload a file<br>File must be a .nbib or .bxt file<br>Import name<br>Please provide a name for this collection of paper | s (e.g. the source), so they can be identified ( | Browse<br>as a collection in results stages            | The NBIB option is available<br>for searches conducted on<br>PubMed.                                      |
| Include paper manually                                                                                                    | Import<br>View Form                  | Import and include papers from a                                                                                                    |                                                  | Import<br>Select Project<br>e to deduplication process | You can also add papers<br>from other projects.<br>Click "Select project" and<br>find the one you want to |

You can add papers from multiple sources, which will deduplicate automatically.

## For additional support, please contact evidencemap@crystallise.com

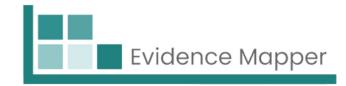

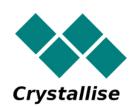